# Capítulo E1

# Lab – Windows

Ferramentas de Avaliação

de Performance e

Depuração

# Explorando os Utilitários do Windows e o Windows Resource Kit

Este laboratório deve ser executado em casa por todos os alunos do curso de ATR. Seu objetivo é familiarizar o aluno como os principais utilitários do Windows para verificar o desempenho do sistema operacional e aplicativos incluindo os programas que serão desenvolvidos durante o curso. Várias ferramentas apresentadas são nativas do sistema operacional Windows a partir da versão NT, outras pertencem ao Windows 2000 Professional Resource Kit e outras são ferramentas de terceiros disponíveis na Internet. Cada alunos deverá seguir o roteiro de atividades deste tutorial e anotar as respostas das perguntas colocadas no texto. As respostas deverão ser devolvidas ao professor em data a ser acordada. Caso não disponha de algum dos utilitários entre em contato com o professor.

## Monitoração de Performance

#### T a s k M a n a g e r

Este é o programa padrão do Windows para verificação da performance de aplicativos e processos.

#### Origem: Nativo Windows

Ativação: Acione a sequência de teclas  $\langle \frac{Ctr}{\rangle} \langle \frac{al}{\rangle} \langle \frac{del}{\rangle}$  ou clique com o botão direito do mouse sobre a barra de tarefas e escolha a opção Task Manager.

| Processes<br>Performance<br>Applications |            | Networking   Users |     |           |          |                 |         |                      |  |
|------------------------------------------|------------|--------------------|-----|-----------|----------|-----------------|---------|----------------------|--|
| <b>Image Name</b>                        | <b>PID</b> | <b>User Name</b>   | CPU | Mem Usage | VM Size  | <b>Base Pri</b> | Handles | Threads              |  |
| jusched.exe                              | 6064       | Owner              | 00  | 2.052K    | 580 K    | Normal          | 24      | $\mathbf{1}$         |  |
| LogiTray.exe                             | 6032       | Owner              | nn. | 8.088K    | 4.004K   | Normal          | 155     | $\overline{c}$       |  |
| HPZipm12.exe                             | 5988       | <b>SYSTEM</b>      | nn  | 2.164K    | 844K     | Normal          | 51      | $\overline{c}$       |  |
| hpggalry.exe                             | 5980       | Owner              | 00  | 6.468K    | 15.060 K | Normal          | 210     | 6                    |  |
| LVComS.exe                               | 5944       | Owner              | 00  | 4.304K    | 2.700 K  | Normal          | 117     | $\overline{c}$       |  |
| mmtask.exe                               | 5892       | Owner              | 00  | 2.844K    | 780 K    | Normal          | 76      | 3                    |  |
| howuSchd2.exe                            | 5876       | Owner              | 00  | 2.680K    | 964 K    | Normal          | 34      | $\mathbf{1}$         |  |
| MXOALDR.EXE                              | 5848       | Owner              | 00  | 3.304K    | 2.168K   | Normal          | 58      | 1                    |  |
| OneTouch.exe                             | 5836       | Owner              | 00  | 4.976K    | 2.884K   | Normal          | 64      | $\mathbf{1}$         |  |
| hphmon06.exe                             | 5796       | Owner              | nn  | 7.184K    | 3.724K   | Normal          | 128     | 3                    |  |
| hpcmpmgr.exe                             | 5712       | Owner              | nn  | 7.500K    | 3.636K   | Normal          | 215     | $\ddot{4}$           |  |
| WINWORD.FXF                              | 5692       | Owner              | 00  | 2.884K    | 32.832K  | Normal          | 547     | 9                    |  |
| hpztsb11.exe                             | 5644       | Owner              | 00  | 3.712K    | 1.692K   | Normal          | 44      | $\mathbf{1}$         |  |
| GoogleDesktopIndex.exe                   | 5628       | Owner              | 00  | 9.384K    | 4.176K   | Normal          | 195     | $\overline{4}$       |  |
| UpdaterUI.exe                            | 5568       | Owner              | 00  | 2.588K    | 1.728K   | Normal          | 114     | 4                    |  |
| shstat.exe                               | 5552       | Owner              | 00  | 792 K     | 1.956K   | Normal          | 85      | $\overline{7}$       |  |
| ViewMar.exe                              | 5532       | Owner              | 00  | 7.804K    | 3.604K   | Normal          | 178     | 3                    |  |
| ALCVMMITD EVE                            | EEOO.      | Outpor             | oo  | 2.602V    | 2212V    | Moves of        | n4      | $\ddot{\phantom{0}}$ |  |
|                                          |            |                    | m.  |           |          |                 |         | $\rightarrow$        |  |

Figura 1 – Janela do Task Manager

#### Atividades:

#### Tab Aplicações:

- a) Selecione a aba Aplicações (Applications). Selecione View> Details.
- b) Selecione uma aplicação e clique em <End Task>. Qual instrução do repertório Win32 será usada para terminar o processo ?
- c) Para que serve o botão <Switch To> ?
- d) Para que serve o botão <New task> ?
- e) Crie a aplicação Notepad.

#### Aba Processos (Processes)

- f) Selecione a aba Processos (Process)
- g) Selecione View>Select Columns e escolha as colunas Threads, Handles, Prioridade Base e Pid.
- h) Como você pode mudar a prioridade de um processo ?
- i) O botão End Process termina um processo de forma diferente da anterior. Que instrução é usada ? Qual a melhor opção para terminar um processo usando o Task Manager ?
- j) Quantos processos estão em execução na sua máquina neste instante ?

#### Aba Performance

- k) Selecione a aba Performance
- l) Dispare algumas aplicações e verifique a alteração da carga do sistema.

#### Aba Rede (Networking)

- m) Selecione a aba Networking
- n) Introduza as colunas <Bytes Sent Throughput> e <Bytes Received Throughput>. Dispare algumas aplicações e verifique a alteração da carga do sistema.
- o) Qual a utilização da sua rede neste momento ?

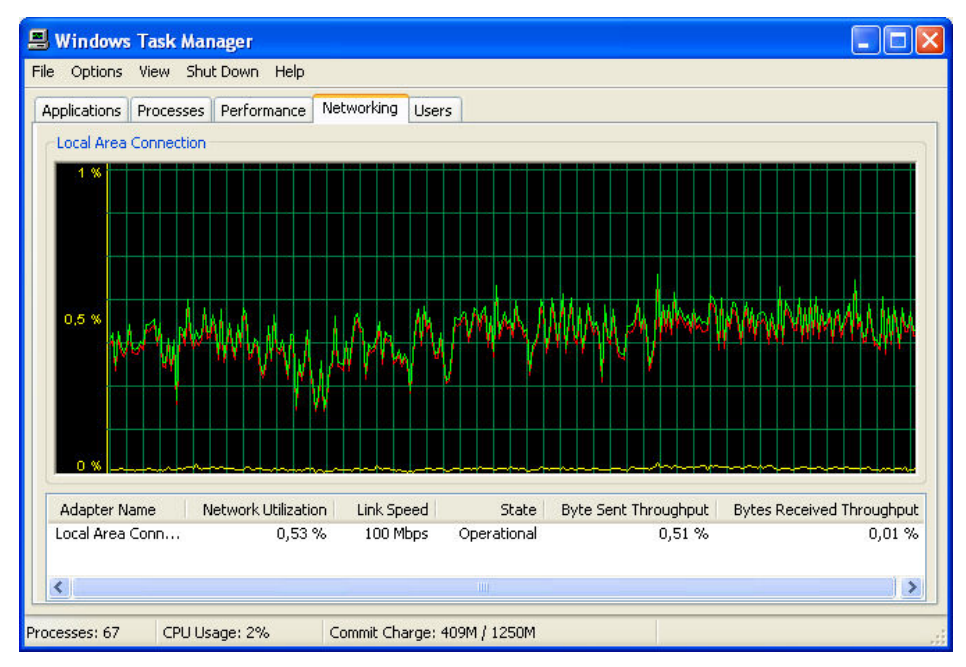

Figura 2 – Aba rede (networking)

#### P e r f m o n

Perfmon é o monitor de performance do Windows que permite examinar todos os contadores de performance mantidos pelo sistema operacional. Estes contadores fornecem uma imagem de múltiplos objetos controlados pelo sistema operacional: Processador, memória, rede, cache, processos, threads, protocolos etc. Para cada objeto existem dezenas de contadores que medem sua performance. A manutenção destes contadores acarretam um overhead para o sistema operacional ? Sem dúvida. Mas isso é imprescindível para a localização e análise de problemas de performance.

Origem: Nativo do Windows

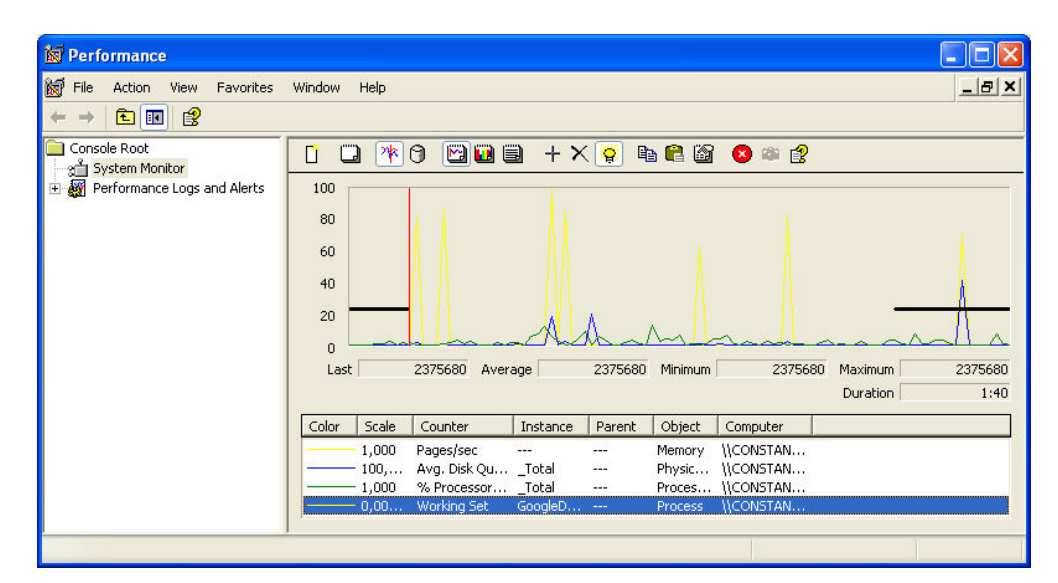

Ativação: Clique  $\leq$ start $\geq \leq$ Run $\geq$ e digite Perfmon

Figura 3 – Tela do aplicativo Perfmon

- a) Execute o Perfmon (Microsoft Management Console)
- b) Como você faz para adicionar um novo contador ?

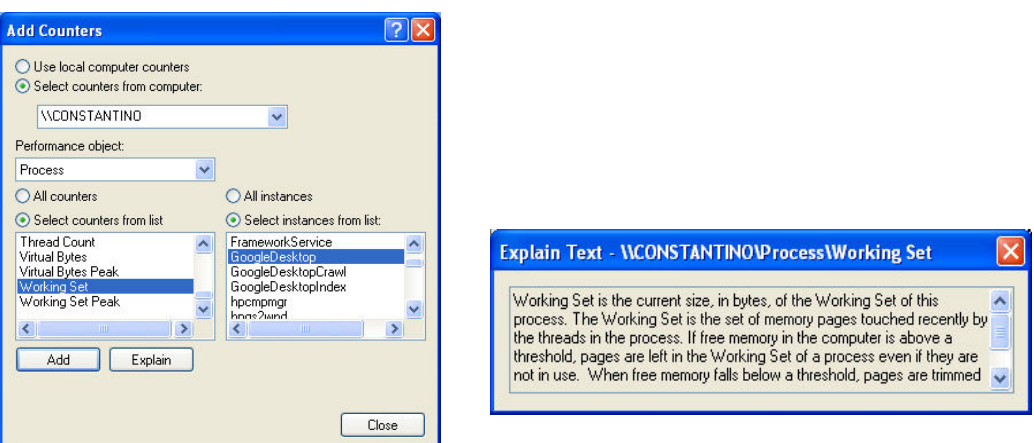

Figura 4 – Selecionando um novo contador de Performance e janela de Explain

- c) Quais os principais objetos ? Liste dois contadores importantes para cada um:
	- a. Processador \_\_\_\_\_\_\_\_\_\_\_, \_\_\_\_\_\_\_\_\_\_\_ e \_\_\_\_\_\_\_\_\_\_\_\_
	- b.
	- c.
	- d.
	- e.
	- f.
	- g.
- d) O significa a escala neste gráfico ?
- e) Quantas trocas de contexto/s (context switches/s) o seu sistema operacional executa ? \_\_\_\_\_\_
- f) Qual o *Working Set* do aplicativo Excel ?
- g) Exiba uma aplicação como o Internet Explorer. Agora minimize a aplicação. Qual o impacto sobre os recursos ? Por exemplo o que acontece com o Working Set ?
- h) Analise o comportamento da rede através do objeto TCP. Monitore o envio e a recepção de mensagens. Faça *download* de um arquivo e verifique a mudança de comportamento.
- i) Monitore o Processor Time gasto por diversos processos simultaneamente. Você pode utilizar o Performance Monitor do Windows para a mesma tarefa. Qual dos dois aplicativos é o mais conveniente ?
- j) Clique na tecla de Highlight (lâmpada) para visualizar melhor uma determinada curva. O que acontece ?

#### T a s k s w i t c h

Mede o overhead causado pela comutação de contexto entre threads

Origem: Desenvolvido em classe na disciplina ATR

Atividades:

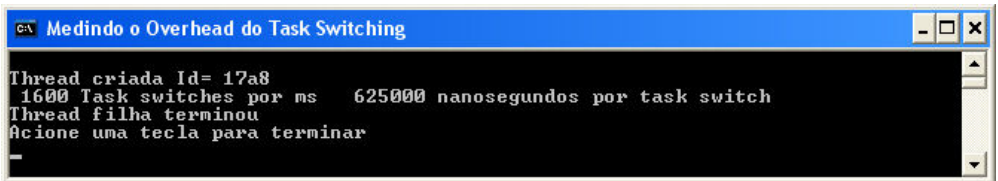

Figura 5 – Programa Taskswitch

- a) Execute o programa Taskswith desenvolvido em classe.
- b) Anote o número de task switches por segundo da sua plataforma.
- c) Modifique o programa para medir o tempo médio após rodar o programa dez vezes.
- d) Compare este resultado com o obtido pelo programa Perfmon

#### C P U s t r e s

Dispara até quatro threads que operam em loop infinito. A prioridade e nível de atividade de cada thread podem ser definidas.

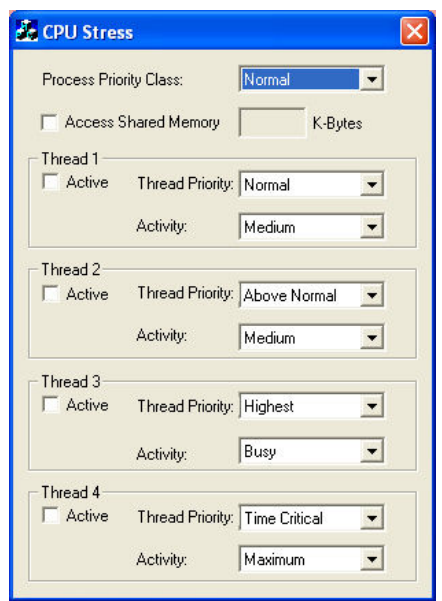

Origem: Acompanha o Windows 2000 Resource Kit CD (diretório PerfTool)

Figura 6 – Tela do CPU stress

#### Atividades:

- a) Execute CPUstres.exe e Performance Monitor
- b) Escolha o objeto thread e o contador %Processador relativo à tarefa CPUstres/1. Aumente a atividade da thread mantendo a prioridade como normal e veja o que acontece.
- c) Aumente a prioridade da thread em degraus até atingir a classe realtime e veja o que acontece.
- d) Repita a seqüência anterior examinando o contador Priority Current para a thread CPU/stres/1.
- e) Clique com o botão direito sobre o gráfico. Na aba General mude o tempo de amostragem para .2 segundos. Na aba Graph ajuste a escala vertical para 16 e agora examine o que ocorre com a prioridade da aplicação quando você coloca a aplicação em foreground ou background. Aumente a prioridade da thread e verifique o comportamento da prioridade.

#### P r c V i e w

Permite visualizar propriedades de processos e threads do sistema.

Origem: Desenvolvido pelo russo Igor Nys, está disponível para *download* gratuito no site: http://www.prcview.com

Após instalação deixe um atalho no seu desktop, pois este programa é muito útil para os alunos de ATR. A versão atual em 4/5/06 era a 5.2.15.1.

Ativação: Clique no ícone que está disponível no desktop

- a) Lance o aplicativo Process Viewer
- b) Visualize quais processos estão rodando na sua máquina. Quais são os processos que executam com prioridade High ?
- c) Selecione um programa que você tenha criado. Examine a estrutura StarupInfo usando o menu Process.
- d) Verifique a versão do seu programa.
- e) Modifique a prioridade do seu processo.
- f) Quantas threads tem o processo Explorer.Exe ? Qual a prioridade das threads ?
- g) Elimine o processo usando a função Kill.
- h) Clique no ícone  $\sigma$  e visualize quais programas são carregados no start-up do computador.

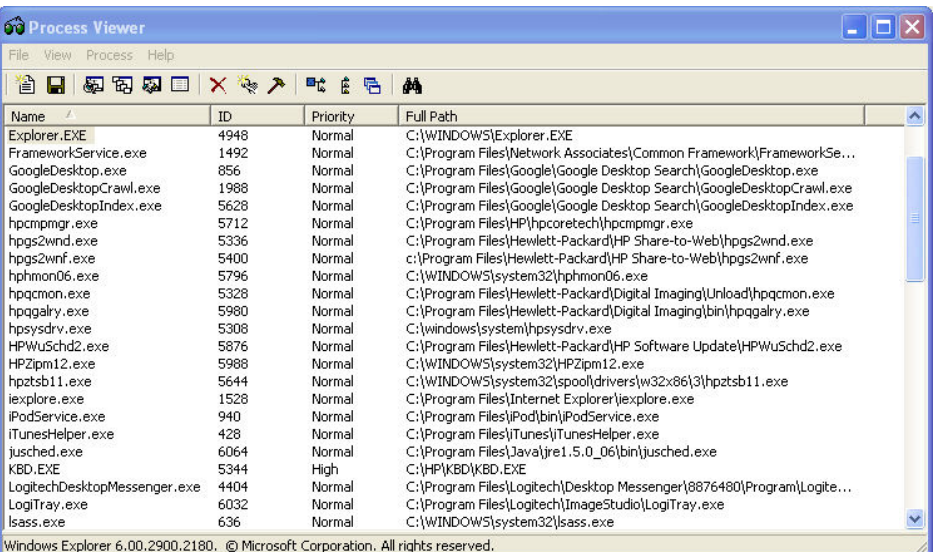

#### Figura 7 - Process Viewer

| ID   | Priority         |   |
|------|------------------|---|
| 2076 | 8 (Normal)       |   |
| 2116 | 8 (Normal)       |   |
| 4920 | 12 (Highest)     | Ē |
| 4952 | 10 (Highest)     |   |
| 4968 | 11 (Highest)     |   |
| 4972 | 9 (Above Normal) |   |
| 4980 | 8 (Normal)       |   |
| 4988 | 10 (Highest)     |   |

Figura 8 – Process Viewer - Prioridade das threads

#### P v i e w

Esta é a alternativa Microsoft para o PrcView.

Origem: Faz parte CD de instalação do Windows 2000 (pasta Suporte\ferramentas).

Ativação: Instale o programa no desktop e clique no ícone correspondente.

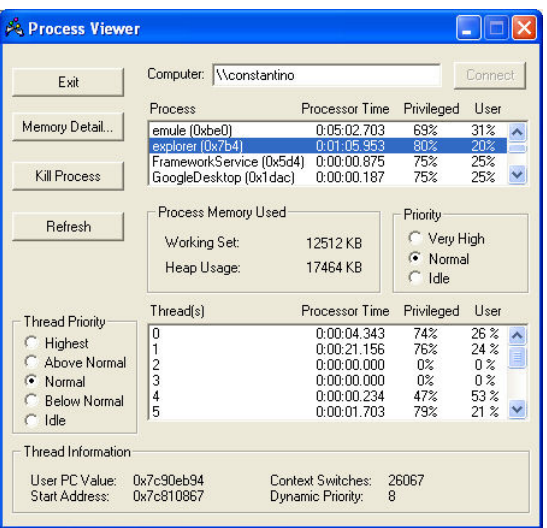

Figura 9 – Pview – Janela Principal

A janela mostrada na Figura 9 será exibida. Atividades:

- a) Selecione o processo Explorer e examine as threads deste processo.
- b) Qual o tamanho do *working set* deste processo ? Qual a sua prioridade dinâmica ? \_\_\_\_\_\_\_\_\_ Qual o seu endereço de início ? \_\_\_\_\_\_\_\_\_\_
- c) Clique em <memory detail>.
- d) Coloque a janela do Explorer em foreground e acione <Refresh>. O que aconteceu com a prioridade dinâmica da aplicação ? \_\_\_\_\_\_\_\_\_\_\_\_\_
- e) Altere a prioridade da aplicação usando os botões de rádio e observe o que acontece com a prioridade dinâmica.
- f) Use a janela de comando do windows (start>run>cmd) e parta a aplicação notepad em classe real time: start/realtime notepad. Qual a prioridade da aplicação ? \_\_\_\_\_ O que acontece com a prioridade dinâmica quando você passa a aplicação de background para foreground ? \_\_\_\_\_\_\_\_\_\_ Por que ?
- g) Compare este aplicativo com PrcView.

 $\mathcal{L}_\text{max}$  , where  $\mathcal{L}_\text{max}$ 

#### T a s k l i s t

Substitui o comando Tlist na XP. Comando baseado em console que reune funcionalidades para examinar os processos correntes, quais as DLLs que eles utilizam, etc.

Origem: Windows XP. Disponível na Internet.

Ativação: Chame  $\langle Run \rangle \langle Cmd \rangle$  e na janela de comando digite Tasklist.

#### Atividades:

a) Digite tasklist /? E veja todas as opções deste comando.

- b) Digite tasklist. Que informações sobre os processos em execução são exibidas ?
- c) Digite taklist /m nome\_de\_uma\_dll e verifique que processos a estão utilizando.
- d) Que opção de comando você usaria para descobrir que processos não estão respondendo (Status eq NOT RESPONDING) ?

| ex C:\WINDOWS\system32\cmd.exe |      |                           |   |           |  |
|--------------------------------|------|---------------------------|---|-----------|--|
| C:\Ufmg\ATR\Lab\Tools>tasklist |      |                           |   |           |  |
| Inage Name                     |      | PID Session Name Session# |   | Mem Usage |  |
| System Idle Process            |      | 0 Console                 | ø | 16 K      |  |
| System                         |      | 4 Console                 | ø | 20K       |  |
| smss.exe                       |      | 480 Console               | ø | 48        |  |
| csrss.exe                      |      | 552 Console               | ø | 1.752 K   |  |
| winlogon.exe                   |      | 576 Console               | ø | 1.948     |  |
| services.exe                   |      | 624 Console               | ø | 2.212K    |  |
| llsass.exe                     |      | 636 Console               | ø | 1.420 K   |  |
| svchost.exe                    |      | 776 Console               | ø | 1.912 K   |  |
| suchost.exe                    |      | 872 Console               | ø | 1.696 K   |  |
| MsMpEng.exe                    |      | 956 Console               | ø | 4.924     |  |
| suchost.exe                    |      | 996 Console               | Ø | 14.508    |  |
| svchost.exe                    |      | 1084 Console              | ø | 1.200     |  |
| svchost.exe                    |      | 1232 Console              | Ø | 812 K     |  |
| spoolsv.exe                    |      | 1344 Console              | ø | 1.224K    |  |
| FrameworkService.exe           |      | 1488 Console              | Ø | 2.248     |  |
| naPrdMgr.exe                   |      | 1556 Console              | ø | 168       |  |
| UsTskMgr.exe                   |      | 1632 Console              | Ø | 388 K     |  |
| mdm.exe                        | 1700 | <b>Console</b>            | Й | 512 K     |  |

Figura 10 Tasklist – funções básicas

| <b>ex</b> C:\WINDOWS\system32\cmd.exe                                                                                                    |                                                                                                    |  |
|----------------------------------------------------------------------------------------------------|----------------------------------------------------------------------------------------------------|--|
| C:\Ufmg\ATR\Lab\Tools>tasklist /m DNSAPI.dll                                                                                                    |                                                                                                    |  |
| Image Name                                                                                                    | PID Modules                                                                                                    |  |
| llsass.exe<br>suchost.exe<br>suchost.exe<br>svchost.exe<br>spoolsv.exe<br>FrameworkService.exe<br>Mcshield.exe<br>explorer.exe<br>UiewMgr.exe<br>LogitechDesktopMessenger.<br>GoogleDesktopIndex.exe<br>emule.exe<br>iexplore.exe<br>wmipruse.exe<br>tasklist.exe | 636 DNSAPI.dll<br>872 DNSAPI.dll<br>996 DNSAPI.dll<br>1084 DNSAPI.dll<br>1344 DNSAPI.dll<br>1488 DNSAPI.dll<br>2744 DNSAPI.dll<br>1036 DNSAPI.dll<br>2160 DNSAPI.dll<br>4628 DNSAPI.dll<br>5516 DNSAPI.dll<br>5732 DNSAPI.dll<br>4236 DNSAPI.dll<br>5300 DNSAPI.dll<br>5544 DNSAPI.dll |  |
| C:\Ufmg\ATR\Lab\Tools>                                                                                                    |                                                                                                    |  |

Figura 11 – Tasklist observando que processo usam uma determinada DLL

# Investigação de arquivos Executáveis

#### D e p e n d s

Exibe a dependência de um módulo binário (executável ou DLL) de outros módulos aplicativos.

Origem: Nativo do Windows

Ativação: Clique em <start> <Run> e digite Depends

#### Atividades:

- a) Execute Depends e abra um arquivo executável, por exemplo Exel.exe. Veja todas as DLL que são utilizadas. Faça a mesma coisa com um programa executável da nossa disciplina.
- b) Na árvore de dependências à esquerda clique em Kernel32.DLL e verifique na janela da direita quais as funções importadas deste módulo.
- c) Repita isso com o programa de exemplo PROGRAMA42.EXE. A janela logo abaixo mostra todos os símbolos que são exportados desta DLL, independente de serem utilizados no seu programa.
- d) O que é uma função C++ decorada ?

|                                    |                                                         | <sup>1</sup> <sup>2</sup> Dependency Walker - [EXCEL.EXE]                                                                |                  |                                  |                       |                    |                          |                |             |                    |                     |
|------------------------------------|---------------------------------------------------------|----------------------------------------------------------------------------------------------------|------------------|----------------------------------|-----------------------|--------------------|--------------------------|----------------|-------------|--------------------|---------------------|
|                                    |                                                         | Fig. File Edit View Options Profile Window                                                                               | Help             |                                  |                       |                    |                          |                |             | - 日 ×              |                     |
| B                                  | k.<br>412<br>믜<br>$C \setminus \overline{C+}$<br>н<br>Q |                                                                                                    | EL<br>腻          | 둭                                | $\mathbf{k}$<br>m     |                    |                          |                |             |                    |                     |
| $\left[-\right]$                   | EXCEL.EXE                                               |                                                                                                    |                  | PI                               | Ordinal ^             | Hint               | Function                 |                |             | <b>Entry Point</b> | $\hat{\phantom{a}}$ |
|                                    | $+$                                                     | ADVAPI32.DLL                                                                                                    |                  | $\overline{\mathbf{c}}$<br>N/A   |                       | 24 (0x0018)        | CloseHandle              |                |             | Not Bound          |                     |
|                                    | GDI32.DLL<br>$+$                                        |                                                                                                    |                  | <b>C</b><br>N/A                  |                       | 30 (0x001E)        | CompareStringA           |                |             | Not Bound          |                     |
|                                    | ■<br>$\overline{+}$                                     | KERNEL32.DLL                                                                                                    |                  | N/A<br>$\overline{\mathbf{c}}$ . |                       | 49 (0x0031)        | CreateFileA              |                |             | Not Bound          |                     |
|                                    | $\frac{1}{2}$<br>覆<br>OLE32.DLL                         |                                                                                                    |                  | $\overline{\mathbf{c}}$<br>N/A   |                       | 52 (0x0034)        | CreateFileW              |                |             | Not Bound          |                     |
|                                    | 蘯<br>F-<br>USER32.DLL                                   |                                                                                                    |                  | $\overline{\mathbf{c}}$ .<br>N/A |                       |                    | 56 (0x0038) CreateMutexA |                |             | Not Bound          |                     |
|                                    | 闠                                                       | GDI32.DLL                                                                                                    |                  |                                  |                       |                    |                          |                |             |                    |                     |
|                                    | 面<br>中                                                  | KERNEL32.DLL                                                                                                    | E                |                                  | Ordinal $\wedge$      | Hint               | <b>Function</b>          |                |             | <b>Entry Point</b> | $\triangleright$    |
|                                    | 圜                                                       | NTDLL.DLL                                                                                                    |                  | $\overline{c}$                   | $1(0 \times 0001)$    | 0(0x0000)          | ActivateActCtx           |                |             | 0x0000A634         |                     |
|                                    | 27                                                      | ADVAPI32.DLL                                                                                                    |                  | $\overline{\mathbf{c}}$          | 2(0x0002)             | $1(0 \times 0001)$ | AddAtomA                 |                |             | 0x000392A3         |                     |
|                                    | Z<br>Ė                                                  | MSIMG32.DLL                                                                                                    |                  | $\overline{\mathbf{c}}$          | 3(0x0003)             | 2(0x0002)          | AddAtomW                 |                |             | 0x00022469         |                     |
|                                    | 80<br>Ė<br>à<br>7-1                                     | POWRPROF.DLL<br>WINCTA DIL                                                                                               |                  | $\overline{c}$                   | 4(0x0004)             | 3 (0x0003)         | AddConsoleAliasA         |                |             | 0x0007096F         |                     |
| $\left\langle \cdot \right\rangle$ | <b>JIII</b>                                             |                                                                                                    |                  | $\overline{\phantom{0}}$         | $r(n \text{ and } r)$ | $\sim$             | $-11 -$                  | $1 - 11 - 111$ |             | 000000004          |                     |
| $\land$                            | Module                                                  | File Time Stamp                                                                                                    | Link Time Stamp  |                                  | File Size             | Attr.              | Link Checksum            | Real Checksum  | CPU         | Subsystem          |                     |
| <b>30</b>                          | EFSADU.DLL                                              | Error opening file. The system cannot find the file specified (2).                                                       |                  |                                  |                       |                    |                          |                |             |                    |                     |
| 80                                 | MSO.DLL                                                 | Error opening file. The system cannot find the file specified (2).                                                       |                  |                                  |                       |                    |                          |                |             |                    |                     |
| 图                                  | MPR.DLL                                                 | 04/08/2004 04:56                                                                                                    | 04/08/2004 04:56 |                                  | $59.904$ A            |                    | 0x00018245               | 0x00018245     | $\times 86$ | Console            |                     |
| ■■■■                               | ADVAPI32.DLL                                            | 04/08/2004 04:56                                                                                                    | 04/08/2004 04:56 |                                  | 616,960 A             |                    | 0x000A0DE4               | 0x000A0DE4     | x86         | Console            |                     |
|                                    | EXCEL.EXE                                               | 03/07/2002 23:37                                                                                                    | 03/07/2002 20:39 |                                  | 9.173.576 RA          |                    | 0x008CC9F9               | 0x008CC9F9     | x86         | GLIT               |                     |
|                                    | GDI32.DLL                                               | 28/12/2005 23:54                                                                                                    | 28/12/2005 23:54 |                                  | 280.064               | A                  | 0x0004D0D0               | 0x0004D0D0     | x86         | Console            |                     |
| Ē                                  | KERNEL32.DLL                                            | 04/08/2004 04:56                                                                                                    | 04/08/2004 04:56 |                                  | 983.552               | A                  | 0x000FF848               | 0x000FF848     | x86         | Console            |                     |
|                                    | MSVCRT.DLL                                              | 04/08/2004 04:56                                                                                                    | 04/08/2004 04:59 |                                  | 343,040 A             |                    | 0x00057CD3               | 0x00057CD3     | x86         | GUI                |                     |
| ∢                                  |                                                         | <b>TILE</b>                                                                                                    |                  |                                  |                       |                    |                          |                |             | $\geq$             |                     |
|                                    |                                                         | Warning: At least one delay-load dependency module was not found.                                                        |                  |                                  |                       |                    |                          |                |             |                    | $\hat{\phantom{a}}$ |
|                                    |                                                         | Warning: At least one module has an unresolved import due to a missing export function in a delay-load dependent module. |                  |                                  |                       |                    |                          |                |             |                    |                     |
|                                    |                                                         |                                                                                                    |                  |                                  |                       |                    |                          |                |             |                    |                     |
|                                    | For Help, press F1                                      |                                                                                                    |                  |                                  |                       |                    |                          |                |             |                    |                     |

Figura 12 – Depends mostra dependência entre aplicações

#### E x e t y p e

Exibe o tipo de um arquivo executável.

Origem: Windows 2000 Server Resource Kit CD (diretório Diag)

Ativação: Chame < $Run$ > < $Cmd$ > e na janela de comando digite *Exetype*.

#### Atividades:

a) Digite Exetype path\nome\_do\_arquivo.exe

| <b>ex</b> C:\WINDOWS\system32\cmd.exe                                                                                                    |  |
|----------------------------------------------------------------------------------------------------|--|
| C:\Ufmg\ATR\Lab\Tools>exetype_exetype.exe<br>File "exetype.exe" is of the following type:<br>Windows NT<br>32 bit machine<br>Built for the Intel 80386 processor<br>Runs under the Windows character-based subsystem |  |
| C:\Ufmg\ATR\Lab\Tools>exetype pview.exe<br>File "pview.exe" is of the following type:<br>Windows NT<br>32 bit machine<br>Built for the Intel 80386 processor<br>Runs under the Windows GUI subsystem                 |  |
| C:\Ufmg\ATR\Lab\Tools}_                                                                                                    |  |

Figura 13 – Uso do programa Exetype

## Investigação de Serviços

#### S c l i s t

Exibe os serviços em execução e interrompidos do Windows.

Origem: Windows 2000 Server Resource Kit CD (diretório Compmgmt)

Ativação: Chame <*Run>* <*Cmd>* e na janela de comando digite *Sclist*.

- a) Digite Sclist –h e veja as opções de comando.
- b) Digite Sclist –r | more e veja os serviços em execução.

|                      | ex C:\WINDOWS\system32\cmd.exe           |                                |
|----------------------|------------------------------------------|--------------------------------|
|                      | Service list for Local Machine (running) |                                |
| running              | ALG                                      | Application Layer Gateway Serv |
| lice.<br>lrunning    | AudioSrv                                 | Windows Audio                  |
| running<br>r Service | <b>BITS</b>                              | Background Intelligent Transfe |
| lrunning             | Browser                                  | Computer Browser               |
| running              | CryptSvc                                 | Cryptographic Services         |
| lrunning             | DeomLaunch                               | DCOM Server Process Launcher   |
| running              | Dhep                                     | DHCP Client                    |
| running              | <b>Doscache</b>                          | DNS Client                     |
| running              | ERSuc                                    | Error Reporting Service        |
| running              | Event log                                | Event Log                      |
| lrunning             | EventSystem                              | COM+ Event System              |
| running              | FastUserSwitchingCompatibility           | Fast User Switching Compatibil |
| lity                 |                                          |                                |
| lrunning             | helpsyc                                  | Help and Support               |
| running              | iPodService                              | iPodService                    |
| running              | lanmanserver                             | Server                         |
| running              | lanmanworkstation                        | Workstation                    |
| running<br>-- More   | LmHosts                                  | TCP/IP NetBIOS Helper          |

Figura 14 – Comando Sclist –r exibe serviços ativos

# Ferramenta de depuração de GUIs

#### $S$  p y + +

É uma ferramenta de depuração de aplicações gráficas usando janelas. Permite examinar as propriedades de uma hierarquia de janelas e janelas filhas, visualizar as mensagens e eventos enviados pelo próprio Windows. Para aplicações desenvolvidas em .NET use ManagedSpy disponível em http://msdn.microsoft.com/msdnmag/issues/06/04/ManagedSpy/.

Origem: Microsoft Visual C++ (Spyxx.exe)

Ativação: Clique em  $\langle \frac{T}{\rho} \rangle \langle \frac{S}{\rho} \rangle + \rangle$  de dentro do Visual C++

| Microsoft Spy++ - Windows 1                                               |  |
|---------------------------------------------------------------------------|--|
| Tree Search View Messages Window Help<br>Spy                              |  |
| 副<br>$\overline{\mathbb{F}}$<br><b>MA 2 2</b><br>$\bullet$<br>$\sim$<br>回 |  |
| <b>Windows 1</b>                                                          |  |
| 00010014 "" #32769 (Desktop)                                              |  |
| 00020242 "TF_FloatingLangBar_WndTitle" CiceroUIWndFrame                   |  |
| 0001024E "CiceroUIWndFrame" CiceroUIWndFrame                              |  |
| 0003073C "Expand" OfficeTooltip                                           |  |
| 0001009C "" tooltips class32                                              |  |
| 0008091A "" tooltips_class32<br>001005A2 "" tooltips_class32              |  |
| 00050038 "" tooltips_class32                                              |  |
| 000400B8 "" tooltips_class32                                              |  |
| 000400A2 "Start Menu" DV2ControlHost                                      |  |
| 00060062 "" tooltips_class32                                              |  |
| 00050068 "" tooltips_class32                                              |  |
| 0001008E "" tooltips_class32                                              |  |
| 0001009E "" tooltips_class32                                              |  |
| 00050064 "" tooltips_class32                                              |  |
| F-F 1 00050080 "" Shell TravWnd<br>TILL.                                  |  |
|                                                                           |  |
| For Help, press F1                                                        |  |

Figura 15 – Janela Inicial do Spy++

- a) Execute o Spy++. Será exibida uma janela exibindo a hierarquia de todas as janelas abertas no seu espaço de trabalho (Figura 15).
- b) Agora execute uma aplicação que você queira depurar. Por exemplo, execute o programa MFC CriaProcesso dado em classe. Dentro do campo de edição entre com Notepad e clique no botão CriaProcesso. A janela do Notepad será criada.
- c) Clique em  $\langle$ Cntrl $\rangle$  < F  $>$  ou no botão  $\mathbb{R}$  para abrir a janela Find Window. Coloque o cursor sobre o ícone com forma de mira (finder tool) e o arraste colocando-o sobre a janela da aplicação CriaProcesso. A janela Find Window irá exibir as propriedades básicas da janela, incluindo o handle e o título (caption).

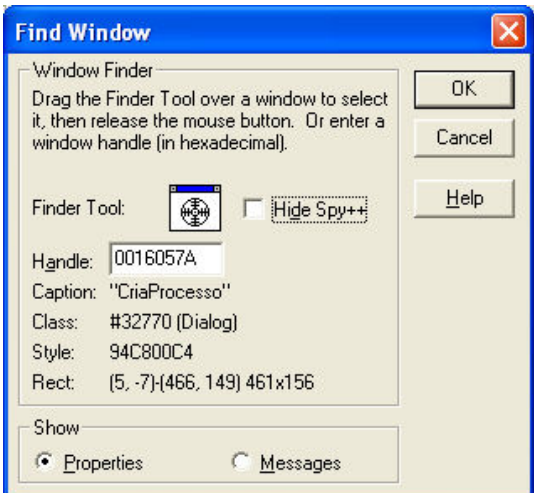

Figura 16 – Janela Find Window com propriedades básicas da janela

d) Selecione o botão de rádio properties e clique em OK. As propriedades da janela serão exibidas:

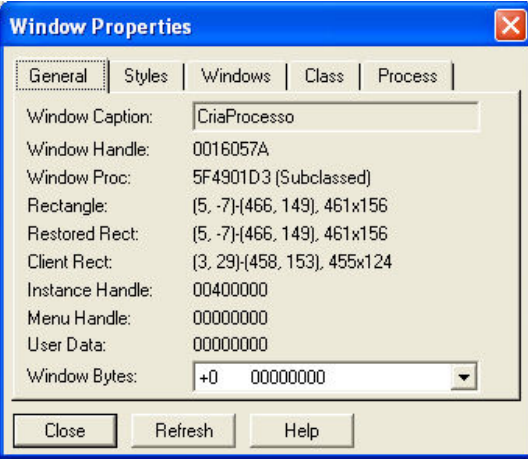

Figura 17 – Propriedades da janela

e) Posicione a mira sobre a mesma janela e desta vez escolha o botão de rádio messages e aperte OK. Agora passe o cursor sobre a janela Cria Processo. A janela da Figura 18 será mostrada:

| <b>TXI</b> Messages (Window 0016057A)                                                  |  |
|----------------------------------------------------------------------------------------|--|
| <01374> 0016057A S WM NCHITTEST xPos:193 yPos:148                                      |  |
| <01375> 0016057A R WM NCHITTEST nHittest:HTBORDER                                      |  |
| <01376> 0016057A S WM_SETCURSOR hwnd:0016057A nHittest:HTBORDER wMouseMsq:WM_MOUSEMOVE |  |
| <01377> 0016057A R WM SETCURSOR fHaltProcessing:False                                  |  |
| <01378> 0016057A P WM_NCMOUSEMOVE nHittest:HTBORDER xPos:193 yPos:148                  |  |
| <01379> 0016057A S WM KICKIDLE                                                         |  |
| <01380> 0016057A R WM_KICKIDLE                                                         |  |
| <01381> 0016057A P message:0x02A2 [Unknown] wParam:00000000 IParam:00000000            |  |
| <01382> 0016057A S WM KICKIDLE                                                         |  |
| <01383> 0016057A R WM KICKIDLE                                                         |  |
| <01384> 0016057A S WM KICKIDLE                                                         |  |
| <01385> 0016057A R WM KICKIDLE                                                         |  |
| <01386> 0016057A S WM KICKIDLE                                                         |  |
| <01387> 0016057A R WM KICKIDLE                                                         |  |

Figura 18 - Mensagens da janela CriaProcesso

Clique em um botão da janela e procure identificar o evento correspondente na janela de mensagens.

Selecione a janela *Messages Options* clicando sobre o ícone **...** Selecione as mensagens que você deseja receber. Agora passeie o cursor sobre a janela e receba apenas as mensagens selecionadas, por exemplo cliques do mouse.

# **Bibliografia**

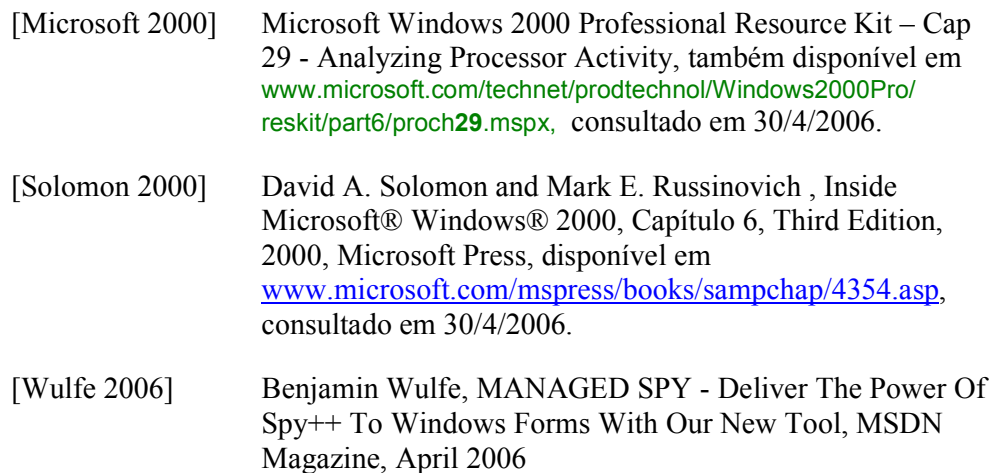